# Brukermanual for appen "Kystfiske" på iOS

Sist oppdatert 2016-04-08

## **Innhold**

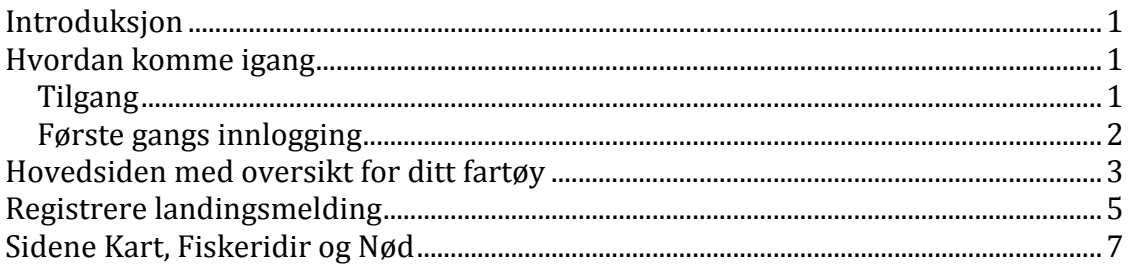

## **Introduksjon**

Appen Kystfiske er laget av i-Sea AS på oppdrag fra Fiskeridirektoratet. Formålet med appen er å gi kystfiskere et enkelt verktøy for å sende meldinger til direktoratet.

## **Hvordan komme igang**

### **Tilgang**

For å kunne logge deg inn i og bruke appen må ditt telefonnummer være registrert hos Fiskeridirektoratet på forhånd. Dette gjør du ved å gå til våre internettsider på denne adressen:

[http://www.fiskeridir.no/Yrkesfiske/Rapportering/Fartoey-under-15-meter](http://www.fiskeridir.no/Yrkesfiske/Rapportering/Fartoey-under-15-meter-kystfiskeappen/Slik-laster-du-ned-kystfiskeappen)[kystfiskeappen/Slik-laster-du-ned-kystfiskeappen.](http://www.fiskeridir.no/Yrkesfiske/Rapportering/Fartoey-under-15-meter-kystfiskeappen/Slik-laster-du-ned-kystfiskeappen)

Dersom flere om bord i ditt fartøy skal bruke appen legger du dette inn i registreringsskjemaet. Kontakt FMC eller ditt regionkontor dersom du trenger hjelp med registreringen.

#### **Første gangs innlogging i kystfiskeappen**

Appen hentes fra AppStore. Den heter Kystfiske og er publisert av Fiskeridirektoratet.

Når du laster ned kystfiskeappen for første gang vil du først bli spurt om appen kan få tilgang til å se din posisjon (om det ikke allerede er gitt gjennom standardinnstillinger på telefonen). Du må svare "Tillat" for at landingsmeldinger skal bli korrekt rapportert.

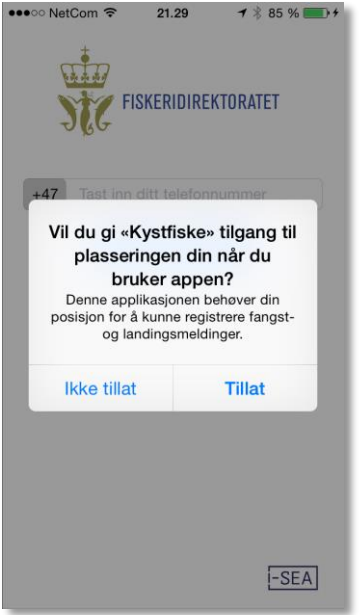

Du blir deretter bedt om å oppgi telefonnummer. Oppgi mobilnummeret som er forhåndsregistrert hos Fiskeridirektoratet. Se henvisningen til vår nettside under punktet «Tilgang» ovenfor.

Trykk deretter "Motta kode" for å få login-kode tilsendt i en SMS.

Dersom appen er installert på et nettbrett uten SIM-kort, må du legge inn pinkoden som du mottar på det mobilnummeret som er forhåndsregistrert.

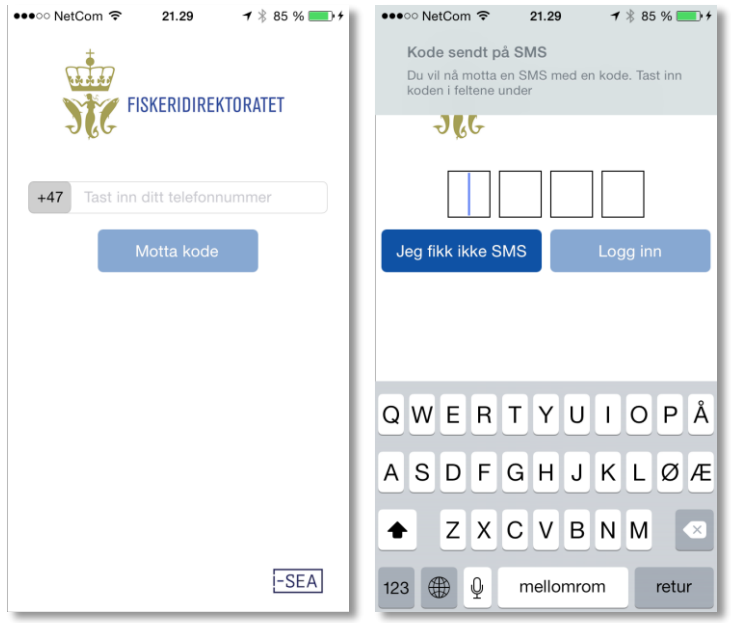

Når du mottar SMS med 4-sifret kode taster du den inn og trykker "Logg inn". Dersom du ikke mottar SMS i løpet av et par minutter kan du be om en ny kode ved å trykke "Jeg fikk ikke SMS". Dersom du fortsatt ikke mottar SMS bør du først dobbeltsjekke at du har oppgitt riktig telefonnummer, og deretter kontakte FMC for å sjekke om du er korrekt registrert.

## **Hovedsiden med oversikt for ditt fartøy**

Bildene nedenfor viser hovedsiden for ditt fartøy. Øverst på siden finner du navnet på båten i midten, og på hver side knapper for å velge et annet fartøy å rapportere for (dersom du har tilgang til flere fartøyer) samt for å lage en ny landingsmelding.

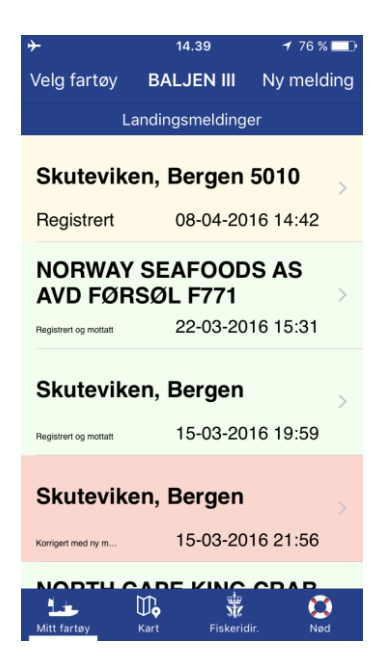

Listen "Landingsmeldinger" viser de meldinger som er sendt inn så langt, og deres status. Du kan klikke på en melding for å se mer detaljer. Forklaring til status:

- "Registrert" betyr at meldingen er registrert på telefonen, men at telefonen ikke har nettdekning i øyeblikket, og derfor ikke kan sende meldingen. Meldingen sendes automatisk idet mobilen/nettbrettet får nettdekning igjen. Du har som bruker gjort det du skal og overholdt din rapporteringsplikt.
- "Registrert og mottatt" betyr at meldingen er mottatt av Fiskeridirektoratet sentralt, og at den er synlig også for andre brukere knyttet til samme fartøy.
- "Korrigert med ny melding» betyr at du har sendt en ny korrigert melding.

## **Registrere landingsmelding**

For å registrere en ny landingsmelding kan du trykke "Ny melding" øverst til høyre på siden "Mitt fartøy".

I tillegg til kvanta om bord og kvanta til landing, behøver du bare oppgi tid for anløp til mottaksanlegget, eller landingsstedet dersom dette ikke er samme sted som mottaksanlegget. Tid og sted velges ved å trykke i feltene. Tid kan ikke være mindre enn to timer fram, med mindre siste fiskeoperasjon blir avsluttet nærmere land enn to timer.

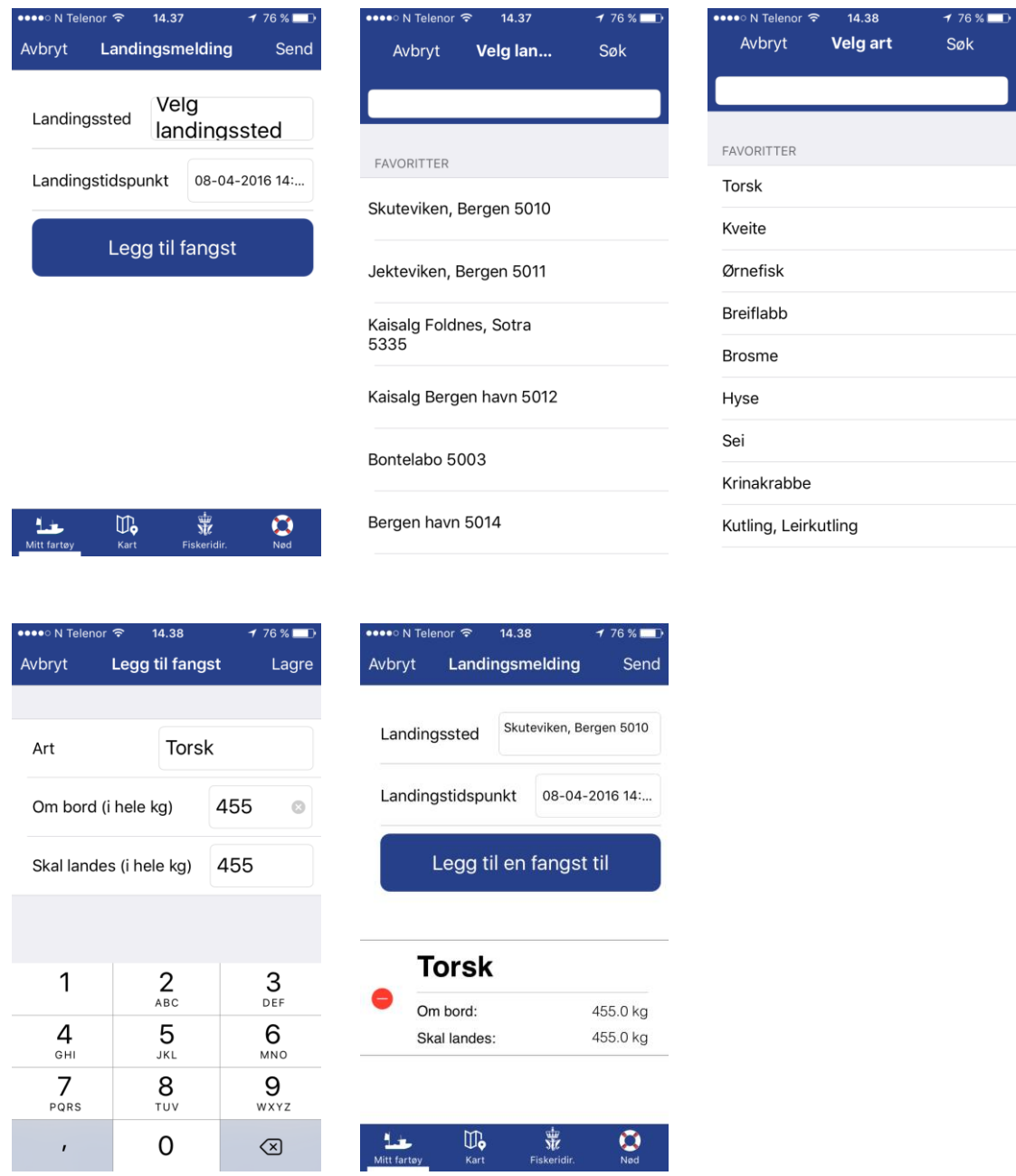

Trykk "Send" når meldingen er komplett og korrekt. Den blir da registret, og automatisk sendt til Fiskeridirektoratet straks telefonen har dekning. Om du trykker "Avbryt" så går du tilbake til "Mitt fartøy" uten å registrere noe.

Den siste landingsmeldingen vises øverst i lista over landingsmeldinger på siden Mitt fartøy. Meldingen vises først med teksten "Registrert", dette endres til teksten "Registrert og mottatt" når meldingen er sendt og mottatt i Fiskeridirektoratets system:

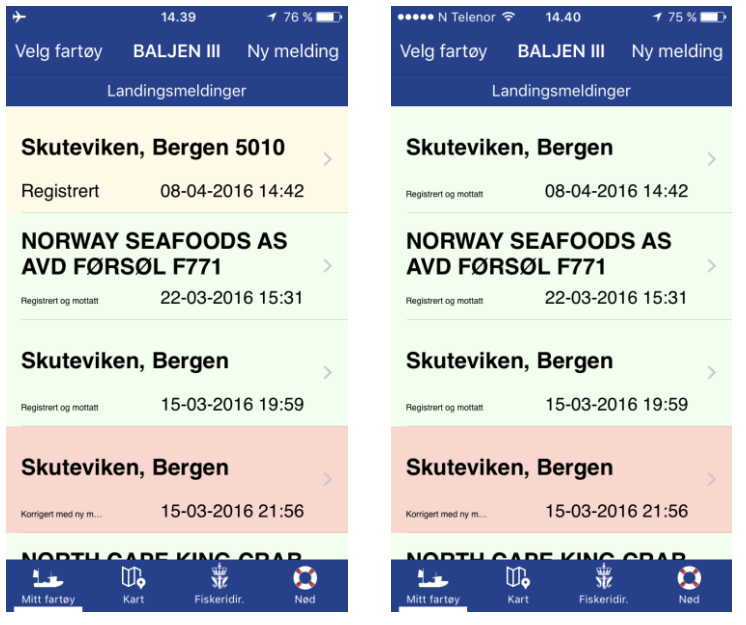

## **Adgang til å korrigere landingsmeldinger**

Landingsmeldinger som er sendt gjennom kystfiskeappen kan korrigeres ved sending av ny melding innen samme frist. Det vil si at den nye meldingen må sendes senest to timer før landing, eventuelt så snart som mulig før landing om siste fiskeoperasjon skjer nærmere landing enn 2 timer.

For å endre en landingsmelding klikker du på meldingen i lista på siden "Mitt fartøy", og velger deretter "korriger" på høyre side øverst på siden med detaljer for meldingen.

En korrigering vil føre til at den korrigerte meldingen vil bli kontrollert og lagret i direktoratets system.

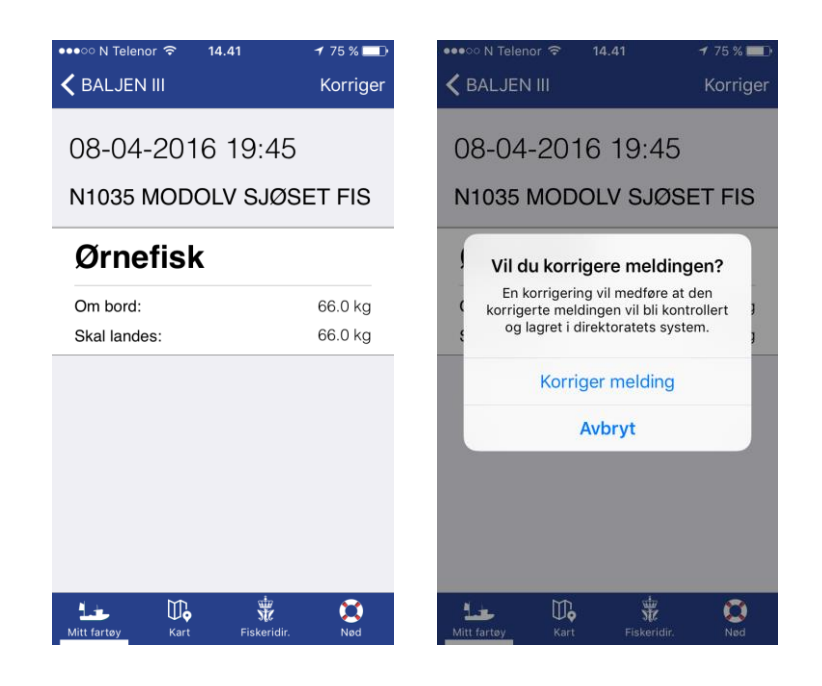

## **Sidene Kart, Fiskeridir og Nød**

Som et supplement til hovedfunksjonene i appen finner du også:

- Kart: et enkelt sjøkart med oversikt over fiskemottak, Fiskeridirektoratets kontorer og dine egendefinerte landingssteder fra registreringsskjema.
- Fiskeridir: praktisk informasjon fra direktoratet, inkludert J-meldinger.
- Nød: dine koordinater og knapper for å ringe Kystradioen eller Redningsselskapet.

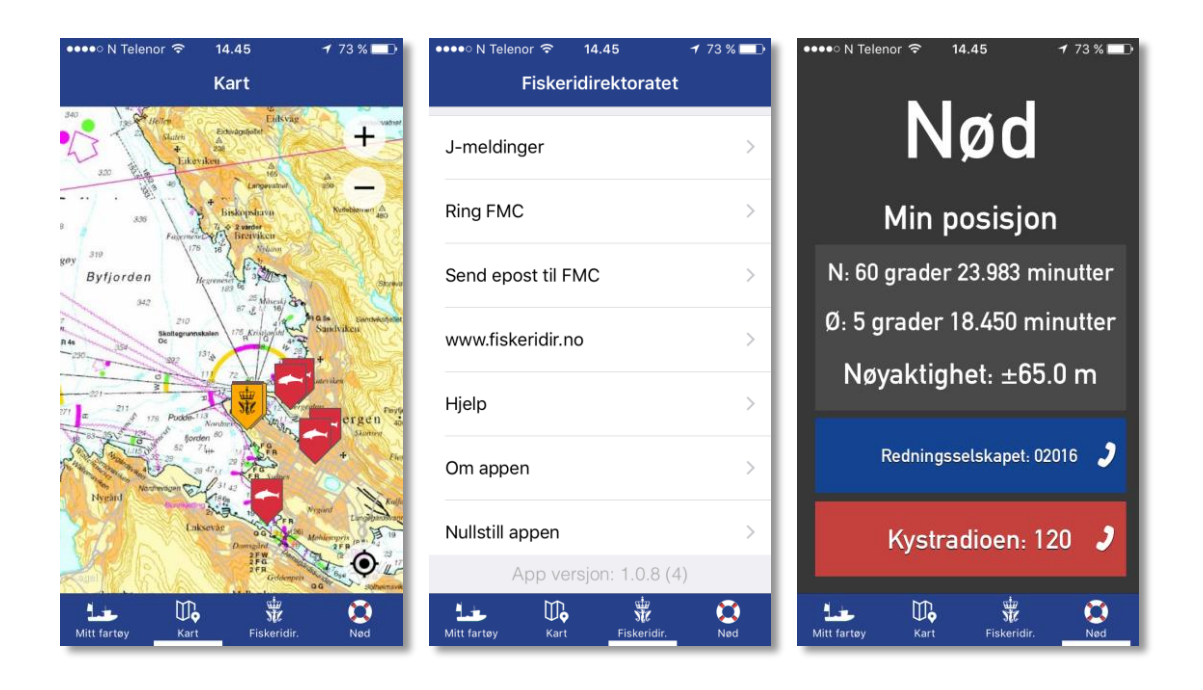